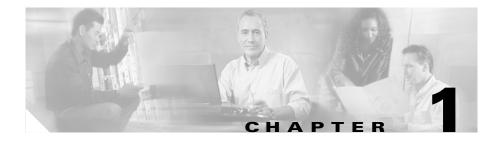

# **Getting Started Guide**

### **About This Guide**

This guide provides instructions on how to use Express Setup to initially configure your Catalyst switch. Also covered are switch management options, basic rack-mounting procedures, port and module connections, power connection procedures, and troubleshooting help.

For additional installation and configuration information for Catalyst 2960 switches, see the Catalyst 2960 documentation on Cisco.com. For system requirements, important notes, limitations, open and resolved bugs, and last-minute documentation updates, see the release notes, also on Cisco.com.

When using the online publications, refer to the documents that match the Cisco IOS software version running on the switch. The software version is on the Cisco IOS label on the switch rear panel.

For translations of the warnings that appear in this publication, see the *Regulatory Compliance and Safety Information for the Catalyst 2960 Switch* that accompanies this guide.

# **Taking Out What You Need**

Follow these steps:

- 1. Unpack and remove the switch and the accessory kit from the shipping box.
- **2.** Return the packing material to the shipping container, and save it for future use.
- **3.** Verify that you have received the items shown in the "Shipping Box Contents" section. If any item is missing or damaged, contact your Cisco representative or reseller for instructions. Some switch models might include additional items that are not shown.

### **Equipment That You Supply to Run Express Setup**

You need to supply this equipment to run Express Setup:

- PC
- Ethernet (Category 5) straight-through cable (as shown)

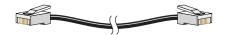

### **Shipping Box Contents**

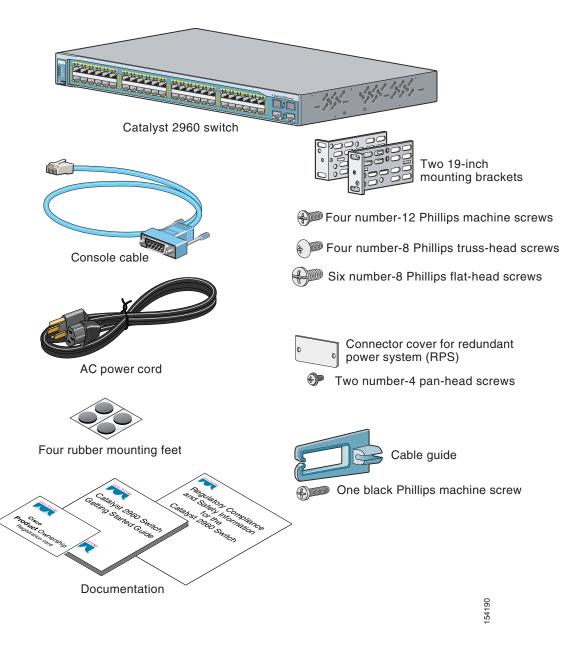

## **Running Express Setup**

When you first set up the switch, you should use Express Setup to enter the initial IP information. This enables the switch to connect to local routers and the Internet. You can then access the switch through the IP address for further configuration.

To run Express Setup:

- **Step 1** Verify that no devices are connected to the switch, because during Express Setup, the switch acts as a DHCP server. If your PC has a static IP address, before you begin, you should change your PC settings to temporarily use DHCP.
- Step 2 Connect the AC power cord to the switch and to a grounded AC outlet. The power-on self-test (POST) begins. During POST, the LEDs blink while a series of tests verify that the switch functions properly. LED behavior during POST is unpredictable and might vary.
- **Step 3** Wait for the switch to complete POST. It might take several minutes for the switch to complete POST.
- **Step 4** Verify that POST has completed by confirming that the SYST LED rapidly blinks green. If the switch fails POST, the SYST LED turns amber.

POST errors are usually fatal. Call Cisco Systems immediately if your switch fails POST.

Step 5 Press and hold the Mode button for 3 seconds. When all of the LEDs above the Mode button turn green, release the Mode button.

If the LEDs above the Mode button begin to blink after you press the button, release it. Blinking LEDs mean that the switch has already been configured and cannot go into Express Setup mode. For more information, see the "Resetting the Switch" section on page 1-18.

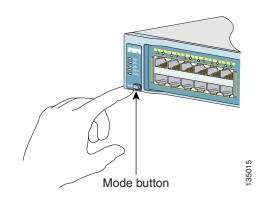

Step 6 Verify that the switch is in Express Setup mode by confirming that all LEDs above the Mode button are green. (The RPS LED remains off on some switch models.)

Step 7 Connect a straight-through Category 5 Ethernet cable (not provided) to any 10/100 or 10/100/1000 Ethernet port on the switch front panel and to the Ethernet port on the PC.

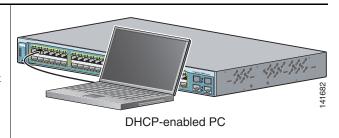

Step 8 Verify that the LEDs on both Ethernet ports are green.

Step 9 Wait 30 seconds.

Step 10 Launch a web browser on your PC. Enter the IP address 10.0.0.1 in the web browser, and press Enter.

| 🚰 Cisco Systems, Inc - Microsoft Internet Explorer |              |        |            |        |    |               |              |             |
|----------------------------------------------------|--------------|--------|------------|--------|----|---------------|--------------|-------------|
| <u>F</u> ile į                                     | <u>E</u> dit | ⊻iew   | F <u>a</u> | vorite | es | <u>T</u> ools | <u>H</u> elp |             |
| 🕀 Bac                                              | k 🕶          | ⇒ ~    | 8          | \$     |    | Q:            | iearch       | 🚡 Favorites |
| A <u>d</u> dress                                   | ; [          | 10.0.0 | .1         |        |    |               |              |             |
|                                                    |              |        |            |        |    |               |              |             |

**Step 11** The Express Setup page appears. If it does not appear, see the "In Case of Difficulty" section on page 1-17 for help. Note: all entries must be in English letters and numbers.

| HOME                                                             | Express Setup                                  |                    |                          |          |        |  |  |  |  |
|------------------------------------------------------------------|------------------------------------------------|--------------------|--------------------------|----------|--------|--|--|--|--|
| EXPRESS SETUP<br>CLUSTER<br>MANAGEMENT SUITE<br>TOOLS<br>SUPPORT | Management Interface (VLAN ID):<br>IP Address: |                    | IP Subnet Mask:          | <b>_</b> |        |  |  |  |  |
| SOFFORI                                                          | Default Gateway:<br>Switch Password:           |                    | Confirm Switch Password: |          |        |  |  |  |  |
|                                                                  | Optional Settings                              |                    |                          |          |        |  |  |  |  |
|                                                                  | Host Name:                                     |                    |                          |          |        |  |  |  |  |
|                                                                  | System Contact:                                |                    | System Location:         |          |        |  |  |  |  |
|                                                                  | Telnet Access:<br>Telnet Password:             | • Enable C Disable | Confirm Telnet Password: |          |        |  |  |  |  |
|                                                                  | SNMP:<br>SNMP Read Community:                  | • Enable C Disable | SNMP Write Community:    |          |        |  |  |  |  |
|                                                                  |                                                |                    |                          | Save     | Cancel |  |  |  |  |

Step 12 Enter this information in the Network Settings fields:

- In the **Management Interface (VLAN ID)** field, the default is **1**. Enter a new VLAN ID only if you want to change the management interface through which you manage the switch and to which you assign IP information. The VLAN ID range is 1 to 1001.
- In the **IP Address** field, enter the IP address of the switch. In the **IP Subnet Mask** field, click the drop-down arrow, and select an **IP Subnet Mask**.
- In the **Default Gateway** field, enter the IP address for the default gateway (router).
- Enter your password in the **Switch Password** field. The password can be from 1 to 25 alphanumeric characters, can start with a number, is case sensitive, allows embedded spaces, but does not allow spaces at the beginning or end. In the **Confirm Switch Password** field, enter your password again.
- **Step 13** (Optional) You can enter the **Optional Settings** information now or enter it later by using the device manager interface:
  - In the **Host Name** field, enter a name for the switch. The host name is limited to 31 characters; embedded spaces are not allowed.
  - In the **System Contact** field, enter the name of the person responsible for the switch. In the **System Location** field, enter the wiring closet, floor, or building where the switch is located.
  - In the **Telnet Access** field, click **Enable** if you are going to use Telnet to manage the switch by using the command-line interface (CLI). If you enable Telnet access, you must enter a Telnet password.
  - In the **Telnet Password** field, enter a password. The Telnet password can be from 1 to 25 alphanumeric characters, is case sensitive, allows embedded spaces, but does not allow spaces at the beginning or end. In the **Confirm Telnet Password** field, enter the Telnet password again.
  - In the **SNMP** field, click **Enable** to enable Simple Network Management Protocol (SNMP). Enable SNMP only if you plan to manage switches by using CiscoWorks2000 or another SNMP-based network-management system.

If you enable SNMP, you must enter a community string in the **SNMP Read Community** field, the **SNMP Write Community** field, or both. SNMP community strings authenticate access to MIB objects. Embedded spaces are not allowed in SNMP community strings. When you set the SNMP read community, you can access SNMP information, but cannot modify it. When you set the SNMP write community, you can access and modify SNMP information.

Step 14 Click Submit to save your settings, or click Cancel to clear your settings.

When you click **Submit**, the switch is configured and exits Express Setup mode. The PC displays a warning message and then attempts to connect with the new switch IP address. If you configured the switch with an IP address that is in a different subnet from the PC, connectivity between the PC and the switch is lost.

Step 15 Disconnect the switch from the PC, and install the switch in your network. See the "Managing the Switch" section on page 1-7 for information about configuring and managing the switch.

If you need to rerun Express Setup, see the "Resetting the Switch" section on page 1-18.

#### **Refreshing the PC IP Address**

After you complete Express Setup, you should refresh the PC IP address.

For a dynamically assigned IP address, disconnect the PC from the switch, and reconnect it to the network. The network DHCP server will assign a new IP address to the PC.

For a statically assigned IP address, change it to the previously configured IP address.

## **Managing the Switch**

After completing Express Setup and installing the switch in your network, use the device manager, Cisco Network Assistant, or another of the management options described in this section for further configuration.

#### **Using the Device Manager**

The simplest way to manage the switch is by using the device manager that is in the switch memory. This is an easy-to-use web interface that offers quick configuration and monitoring. You can access the device manager from anywhere in your network through a web browser.

Follow these steps:

- 1. Launch a web browser on your PC or workstation.
- 2. Enter the switch IP address in the web browser, and press Enter. The device manager page appears.
- **3.** Use the device manager to perform basic switch configuration and monitoring. Refer to the device manager online help for more information.
- **4.** For a more advanced configuration, download and run the Cisco Network Assistant described in the next section.

#### **Downloading Cisco Network Assistant**

Cisco Network Assistant is a free software program that you download from Cisco.com and run on your PC. Network Assistant offers advanced options for configuring and monitoring multiple devices, including switches, switch clusters, switch stacks, routers, and access points.

Follow these steps:

- 1. From the device manager page, select Network Assistant.
- 2. Follow the instructions to download the program to your PC.
- **3.** Use the Network Assistant to configure and monitor multiple switches and devices. Refer to the Network Assistant getting started guide and the online help for more information.

#### **Command-Line Interface**

You can enter Cisco IOS commands and parameters through the CLI. Access the CLI either by connecting your PC directly to the switch console port or through a Telnet session from a remote PC or workstation.

Follow these steps:

- 1. Connect the supplied RJ-45-to DB-9 adapter cable to the 9-pin serial port on the PC. Connect the other end of the cable to the console port on the switch.
- 2. Start a terminal-emulation program on the PC.
- **3.** Configure the PC terminal emulation software for 9600 baud, 8 data bits, no parity, 1 stop bit, and no flow control.
- **4.** Use the CLI to enter commands to configure the switch. See the software configuration guide and the command reference for more information.

#### **Other Management Options**

You can use SNMP management applications such as CiscoWorks Small Network Management Solution (SNMS) and HP OpenView to configure and manage the switch. You also can manage it from an SNMP-compatible workstation that is running platforms such as HP OpenView or SunNet Manager.

The Cisco IE2100 Series Configuration Registrar is a network management device that works with embedded CNS agents in the switch software. You can use IE2100 to automate initial configurations and configuration updates on the switch.

See the "Accessing Help Online" section on page 1-18 for a list of supporting documentation.

## **Rack-Mounting**

This section covers basic 19-inch rack-mounting and switch port connections. As an example, all the illustrations show the Catalyst 2960G-48TC-L switch. You can install and connect the Catalyst 2960G-48TC-L or other Catalyst 2960 switches as shown in these illustrations. For alternate mounting procedures, such as installing the switch in a 24-inch rack or on a wall, and for additional cabling information, see the *Catalyst 2960 Switch Hardware Installation Guide* on Cisco.com.

### **Equipment That You Supply**

You need to supply a number-2 Phillips screwdriver to rack-mount the switch.

### **Before You Begin**

When determining where to install the switch, verify that these guidelines are met:

- Airflow around the switch and through the vents is unrestricted.
- Temperature around the switch does not exceed 113°F (45°C).
- Humidity around the switch does not exceed 85 percent.
- Clearance to the switch front and rear panels meets these conditions:
  - Front-panel LEDs can be easily read.
  - Access to ports is sufficient for unrestricted cabling.
  - AC power cord can reach from the AC power outlet to the connector on the switch rear panel.

- Cabling is away from sources of electrical noise, such as radios, power lines, and fluorescent lighting fixtures.
- Altitude at the installation site is not greater than 10,000 feet (3,049 meters ).
- For 10/100 and 10/100/1000 ports, the cable length from a switch to an attached device cannot exceed 328 feet (100 meters).
- For cable lengths for small form-factor pluggable (SFP) modules, see the documentation that shipped with the module.

#### **Installation Warning Statements**

This section includes the basic installation warning statements. Translations of these warning statements appear in the *Regulatory Compliance and Safety Information for the Catalyst 2960 Switch* document that shipped with the switch.

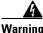

Only trained and qualified personnel should be allowed to install, replace, or service this equipment. Statement 148

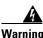

To prevent the switch from overheating, do not operate it in an area that exceeds the maximum recommended ambient temperature of 113°F (45°C). To prevent airflow restriction, allow at least 3 inches (7.6 cm) of clearance around the ventilation openings. Statement 17B

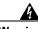

Warning

**Installation of the equipment must comply with local and national electrical codes.** Statement 1074

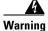

To prevent bodily injury when mounting or servicing this unit in a rack, you must take special precautions to ensure that the system remains stable. The following guidelines are provided to ensure your safety:

This unit should be mounted at the bottom of the rack if it is the only unit in the rack.

When mounting this unit in a partially filled rack, load the rack from the bottom to the top with the heaviest component at the bottom of the rack.

If the rack is provided with stabilizing devices, install the stabilizers before mounting or servicing the unit in the rack. Statement 1006

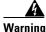

This equipment is intended to be grounded. Ensure that the host is connected to earth ground during normal use. Statement 39

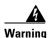

If a redundant power system (RPS) is not connected to the switch, install an RPS connector cover on the back of the switch. Statement 265

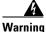

Class 1 laser product. Statement 1008

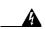

Warning

For connections outside the building where the equipment is installed, the following ports must be connected through an approved network termination unit with integral circuit protection: 10/100/1000 Ethernet. Statement 1044

### **Attaching the Brackets**

Use four Phillips flat-head screws to attach the long side of the brackets to Catalyst 2960 switches in one of three mounting positions.

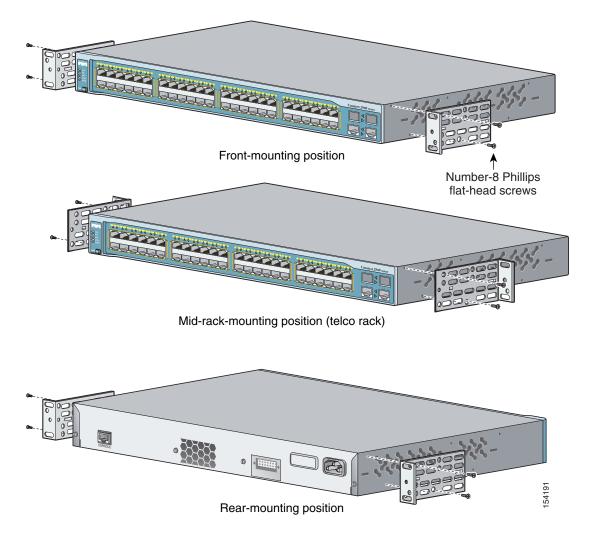

#### **Rack-Mount the Switch**

Use the four number-12 Phillips machine screws to attach the brackets to the rack. Use the black Phillips machine screw to attach the cable guide to the left or right bracket.

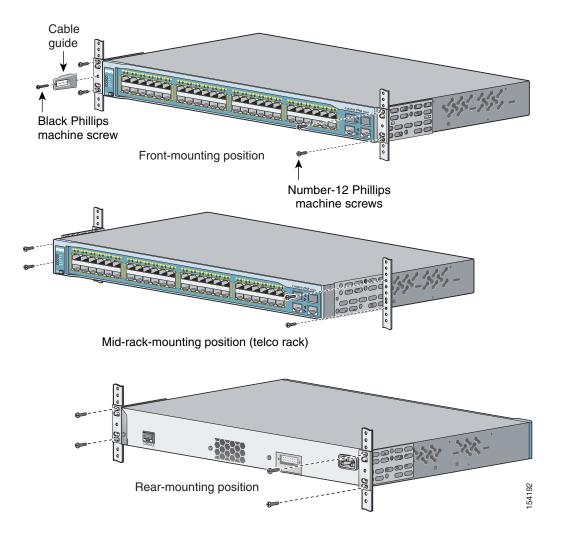

#### **Connect to the Switch Ports**

This section describes how to connect to the fixed switch ports and to the SFP module ports.

#### Connect to the 10/100 and 10/100/1000 Ports

Follow these steps:

Step 1 When you connect to servers, workstations, IP phones, wireless access points, and routers, insert a straight-through, twisted four-pair, Category 5 cable in a switch 10/100 or 10/100/1000 port. Use a crossover, twisted four-pair, Category 5 cable when you connect to other switches, hubs, or repeaters.

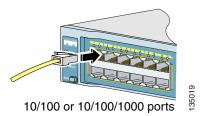

Step 2 Insert the other cable end into an RJ-45 connector on the other device.

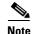

The automatic medium-dependent interface crossover (auto-MDIX) feature is enabled by default. The switch detects the required cable type for copper Ethernet connections and configures the interfaces accordingly. Therefore, you can use either a crossover or a straight-through cable for connections to a copper 10/100 or 10/100/1000 module port on the switch, regardless of the type of device on the other end of the connection.

#### Install the SFP Modules and Connect to the Ports

Follow these steps:

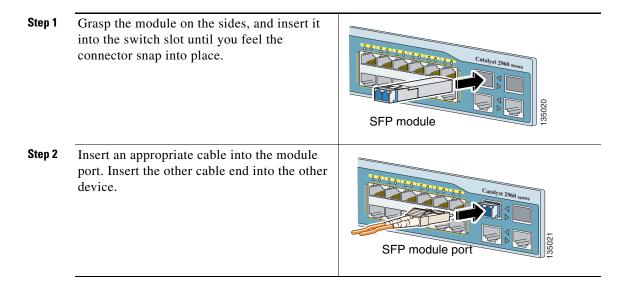

For a list of supported modules, see the release notes on Cisco.com. For detailed instructions on installing, removing, and connecting to SFP modules, see the documentation that came with the SFP module.

Caution

Removing and installing an SFP module can shorten its useful life. Do not remove and insert SFP modules more often than is absolutely necessary.

#### **Verify Port Connectivity**

After you connect to the switch port and another device, the port LED turns amber while the switch establishes a link. This process takes about 30 seconds, and then the LED turns green when the switch and the target device have an established link. If the LED is off, the target device might not be turned on, there might be a cable problem, or there might be a problem with the adapter installed in the target device. See the "In Case of Difficulty" section on page 1-17 for information about online assistance.

# **In Case of Difficulty**

If you experience difficulty, help is available here and on Cisco.com. This section includes Express Setup troubleshooting, how to reset the switch, how to access help online, and where to find more information.

### **Troubleshooting Express Setup**

If Express Setup does not run, or if the Express Setup page does not appear in your browser:

| • | Did you verify that POST successfully ran<br>before starting Express Setup?                                                                 | If not, make sure that only the SYST and STAT<br>LEDs are green before pressing the Mode button<br>to enter the Express Setup mode.                                                              |
|---|----------------------------------------------------------------------------------------------------|----------------------------------------------------------------------------------------------------|
| • | Did you press the Mode button while the switch was still running POST?                                                                      | If yes, wait until POST completes. Power cycle the<br>switch. Wait until POST completes. Confirm that<br>the SYST and STAT LEDs are green. Press the<br>Mode button to enter Express Setup mode. |
| • | Did you try to continue without confirming that the switch was in Express Setup mode?                                                       | Verify that all LEDs above the Mode button are<br>green. (The RPS LED is off.) If necessary, press<br>the Mode button to enter Express Setup mode.                                               |
| • | Does your PC have a static IP address?                                                                                                    | If yes, before connecting to the switch, change your PC settings to temporarily use DHCP.                                                                                                    |
| • | Did you connect a crossover cable instead of<br>a straight-through Ethernet cable between a<br>switch port and the Ethernet port of the PC? | If yes, connect a straight-through cable to an Ethernet port on the switch and the PC. Wait 30 seconds before entering <b>10.0.0.1</b> in the browser.                                           |
| • | Did you connect the Ethernet cable to the<br>console port instead of to a 10/100 or<br>10/100/1000 Ethernet port on the switch?             | If yes, disconnect from the console port. Connect to an Ethernet port on the switch and the PC. Wait 30 seconds before entering <b>10.0.0.1</b> in the browser.                                  |
| • | Did you wait 30 seconds after connecting the<br>switch and the PC before entering the IP<br>address in your browser?                        | If not, wait 30 seconds, re-enter <b>10.0.0.1</b> in the browser, and press <b>Enter</b> .                                                                                                    |
| • | Did you enter the wrong address in the browser, or is there an error message?                                                               | If yes, re-enter <b>10.0.0.1</b> in the browser, and press <b>Enter</b> .                                                                                                    |

#### **Resetting the Switch**

This section describes how to reset the switch by rerunning Express Setup. These are reasons why you might want to reset the switch:

- You installed the switch in your network and cannot connect to it because you assigned the wrong IP address.
- You want to clear all configurations from the switch and assign a new IP address.
- You are trying to enter Express Setup mode, and the switch LEDs start blinking when you press the Mode button (which means that the switch is already configured with IP information).

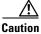

Resetting the switch deletes the configuration and reboots the switch.

To reset the switch:

• Press and hold the Mode button. The switch LEDs begin blinking after about 3 seconds. Continue holding down the Mode button. The LEDs stop blinking after 7 more seconds, and then the switch reboots.

The switch now behaves like an unconfigured switch. You can enter the switch IP information by using Express Setup as described in the "Running Express Setup" section on page 1-4.

### **Accessing Help Online**

First look for a solution to your problem in the troubleshooting section of the *Catalyst 2960 Switch Hardware Installation Guide* or the *Catalyst 2960 Switch Software Configuration Guide* on Cisco.com. You can also access the Cisco Technical Support and Documentation website for a list of known hardware problems and extensive troubleshooting documentation, including:

- · Factory defaults and password recovery
- Recovery from corrupted or missing software
- Switch port problems
- Network interface cards

- Troubleshooting tools
- Field notices and security advisories

Follow these steps:

- 1. Open your browser, and go to http://www.cisco.com/.
- 2. Click Technical Support and Documentation.
- 3. Under the Documentation section, click Switches.
- 4. Under the LAN Switches section, click **Cisco Catalyst 2960 Series Switches**.

#### **For More Information**

For more information about the switch, see these documents on Cisco.com:

- *Catalyst 2960 Switch Hardware Installation Guide* (not orderable, but available on Cisco.com).
- *Regulatory Compliance and Safety Information for the Catalyst 2960 Switch* (order number DOC-7816880=).
- *Release Notes for the Catalyst 2960 Switch* (not orderable but available on Cisco.com)
- *Catalyst 2960 Switch Software Configuration Guide* (not orderable but available on Cisco.com).
- *Catalyst 2960 Switch Command Reference* (not orderable but available on Cisco.com).
- *Catalyst 2960 Switch System Message Guide* (not orderable but available on Cisco.com).

## **Obtaining Documentation**

Cisco documentation and additional literature are available on Cisco.com. Cisco also provides several ways to obtain technical assistance and other technical resources. These sections explain how to obtain technical information from Cisco Systems.

#### Cisco.com

You can access the most current Cisco documentation at this URL:

http://www.cisco.com/techsupport

You can access the Cisco website at this URL:

http://www.cisco.com

You can access international Cisco websites at this URL:

http://www.cisco.com/public/countries\_languages.shtml

#### **Product Documentation DVD**

The Product Documentation DVD is a comprehensive library of technical product documentation on a portable medium. The DVD enables you to access multiple versions of installation, configuration, and command guides for Cisco hardware and software products. With the DVD, you have access to the same HTML documentation that is found on the Cisco website without being connected to the Internet. Certain products also have .PDF versions of the documentation available.

The Product Documentation DVD is available as a single unit or as a subscription. Registered Cisco.com users (Cisco direct customers) can order a Product Documentation DVD (product number DOC-DOCDVD= or DOC-DOCDVD=SUB) from Cisco Marketplace at this URL:

http://www.cisco.com/go/marketplace/

### **Ordering Documentation**

Registered Cisco.com users may order Cisco documentation at the Product Documentation Store in the Cisco Marketplace at this URL:

http://www.cisco.com/go/marketplace/

Nonregistered Cisco.com users can order technical documentation from 8:00 a.m. to 5:00 p.m. (0800 to 1700) PDT by calling 1 866 463-3487 in the United States and Canada, or elsewhere by calling 011 408 519-5055. You can also order

documentation by e-mail at tech-doc-store-mkpl@external.cisco.com or by fax at 1 408 519-5001 in the United States and Canada, or elsewhere at 011 408 519-5001.

### **Documentation Feedback**

You can rate and provide feedback about Cisco technical documents by completing the online feedback form that appears with the technical documents on Cisco.com.

You can submit comments about Cisco documentation by using the response card (if present) behind the front cover of your document or by writing to the following address:

Cisco Systems Attn: Customer Document Ordering 170 West Tasman Drive San Jose, CA 95134-9883

We appreciate your comments.

### **Cisco Product Security Overview**

Cisco provides a free online Security Vulnerability Policy portal at this URL:

http://www.cisco.com/en/US/products/products\_security\_vulnerability\_policy.ht ml

From this site, you will find information about how to:

- Report security vulnerabilities in Cisco products.
- Obtain assistance with security incidents that involve Cisco products.
- Register to receive security information from Cisco.

A current list of security advisories, security notices, and security responses for Cisco products is available at this URL:

http://www.cisco.com/go/psirt

To see security advisories, security notices, and security responses as they are updated in real time, you can subscribe to the Product Security Incident Response Team Really Simple Syndication (PSIRT RSS) feed. Information about how to subscribe to the PSIRT RSS feed is found at this URL:

http://www.cisco.com/en/US/products/products\_psirt\_rss\_feed.html

#### **Reporting Security Problems in Cisco Products**

Cisco is committed to delivering secure products. We test our products internally before we release them, and we strive to correct all vulnerabilities quickly. If you think that you have identified a vulnerability in a Cisco product, contact PSIRT:

• For Emergencies only—security-alert@cisco.com

An emergency is either a condition in which a system is under active attack or a condition for which a severe and urgent security vulnerability should be reported. All other conditions are considered nonemergencies.

• For Nonemergencies—psirt@cisco.com

In an emergency, you can also reach PSIRT by telephone:

- 1 877 228-7302
- 1 408 525-6532

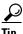

We encourage you to use Pretty Good Privacy (PGP) or a compatible product (for example, GnuPG) to encrypt any sensitive information that you send to Cisco. PSIRT can work with information that has been encrypted with PGP versions 2.x through 9.x.

Never use a revoked or an expired encryption key. The correct public key to use in your correspondence with PSIRT is the one linked in the Contact Summary section of the Security Vulnerability Policy page at this URL:

http://www.cisco.com/en/US/products/products\_security\_vulnerability\_policy.ht ml

The link on this page has the current PGP key ID in use.

If you do not have or use PGP, contact PSIRT at the aforementioned e-mail addresses or phone numbers before sending any sensitive material to find other means of encrypting the data.

## **Obtaining Technical Assistance**

Cisco Technical Support provides 24-hour-a-day award-winning technical assistance. The Cisco Technical Support & Documentation website on Cisco.com features extensive online support resources. In addition, if you have a valid Cisco service contract, Cisco Technical Assistance Center (TAC) engineers provide telephone support. If you do not have a valid Cisco service contract, contact your reseller.

#### **Cisco Technical Support & Documentation Website**

The Cisco Technical Support & Documentation website provides online documents and tools for troubleshooting and resolving technical issues with Cisco products and technologies. The website is available 24 hours a day, at this URL:

http://www.cisco.com/techsupport

Access to all tools on the Cisco Technical Support & Documentation website requires a Cisco.com user ID and password. If you have a valid service contract but do not have a user ID or password, you can register at this URL:

http://tools.cisco.com/RPF/register/register.do

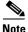

Use the Cisco Product Identification (CPI) tool to locate your product serial number before submitting a web or phone request for service. You can access the CPI tool from the Cisco Technical Support & Documentation website by clicking the **Tools & Resources** link under Documentation & Tools. Choose **Cisco Product Identification Tool** from the Alphabetical Index drop-down list, or click the **Cisco Product Identification Tool** link under Alerts & RMAs. The CPI tool offers three search options: by product ID or model name; by tree view; or for certain products, by copying and pasting **show** command output. Search results show an illustration of your product with the serial number label location highlighted. Locate the serial number label on your product and record the information before placing a service call.

### **Submitting a Service Request**

Using the online TAC Service Request Tool is the fastest way to open S3 and S4 service requests. (S3 and S4 service requests are those in which your network is minimally impaired or for which you require product information.) After you describe your situation, the TAC Service Request Tool provides recommended solutions. If your issue is not resolved using the recommended resources, your service request is assigned to a Cisco engineer. The TAC Service Request Tool is located at this URL:

http://www.cisco.com/techsupport/servicerequest

For S1 or S2 service requests, or if you do not have Internet access, contact the Cisco TAC by telephone. (S1 or S2 service requests are those in which your production network is down or severely degraded.) Cisco engineers are assigned immediately to S1 and S2 service requests to help keep your business operations running smoothly.

To open a service request by telephone, use one of the following numbers:

Asia-Pacific: +61 2 8446 7411 (Australia: 1 800 805 227) EMEA: +32 2 704 55 55 USA: 1 800 553-2447

For a complete list of Cisco TAC contacts, go to this URL:

http://www.cisco.com/techsupport/contacts

### **Definitions of Service Request Severity**

To ensure that all service requests are reported in a standard format, Cisco has established severity definitions.

Severity 1 (S1)—An existing network is down, or there is a critical impact to your business operations. You and Cisco will commit all necessary resources around the clock to resolve the situation.

Severity 2 (S2)—Operation of an existing network is severely degraded, or significant aspects of your business operations are negatively affected by inadequate performance of Cisco products. You and Cisco will commit full-time resources during normal business hours to resolve the situation.

Severity 3 (S3)—Operational performance of the network is impaired, while most business operations remain functional. You and Cisco will commit resources during normal business hours to restore service to satisfactory levels.

Severity 4 (S4)—You require information or assistance with Cisco product capabilities, installation, or configuration. There is little or no effect on your business operations.

## **Obtaining Additional Publications and Information**

Information about Cisco products, technologies, and network solutions is available from various online and printed sources.

• The *Cisco Product Quick Reference Guide* is a handy, compact reference tool that includes brief product overviews, key features, sample part numbers, and abbreviated technical specifications for many Cisco products that are sold through channel partners. It is updated twice a year and includes the latest Cisco offerings. To order and find out more about the Cisco Product Quick Reference Guide, go to this URL:

http://www.cisco.com/go/guide

• Cisco Marketplace provides a variety of Cisco books, reference guides, documentation, and logo merchandise. Visit Cisco Marketplace, the company store, at this URL:

http://www.cisco.com/go/marketplace/

• *Cisco Press* publishes a wide range of general networking, training and certification titles. Both new and experienced users will benefit from these publications. For current Cisco Press titles and other information, go to Cisco Press at this URL:

http://www.ciscopress.com

• *Packet* magazine is the Cisco Systems technical user magazine for maximizing Internet and networking investments. Each quarter, Packet delivers coverage of the latest industry trends, technology breakthroughs, and Cisco products and solutions, as well as network deployment and

troubleshooting tips, configuration examples, customer case studies, certification and training information, and links to scores of in-depth online resources. You can access Packet magazine at this URL:

http://www.cisco.com/packet

• *iQ Magazine* is the quarterly publication from Cisco Systems designed to help growing companies learn how they can use technology to increase revenue, streamline their business, and expand services. The publication identifies the challenges facing these companies and the technologies to help solve them, using real-world case studies and business strategies to help readers make sound technology investment decisions. You can access iQ Magazine at this URL:

#### http://www.cisco.com/go/iqmagazine

or view the digital edition at this URL:

http://ciscoiq.texterity.com/ciscoiq/sample/

• *Internet Protocol Journal* is a quarterly journal published by Cisco Systems for engineering professionals involved in designing, developing, and operating public and private internets and intranets. You can access the Internet Protocol Journal at this URL:

http://www.cisco.com/ipj

• Networking products offered by Cisco Systems, as well as customer support services, can be obtained at this URL:

http://www.cisco.com/en/US/products/index.html

• Networking Professionals Connection is an interactive website for networking professionals to share questions, suggestions, and information about networking products and technologies with Cisco experts and other networking professionals. Join a discussion at this URL:

http://www.cisco.com/discuss/networking

• World-class networking training is available from Cisco. You can view current offerings at this URL:

http://www.cisco.com/en/US/learning/index.html

## **Cisco Limited Lifetime Hardware Warranty Terms**

There are special terms applicable to your hardware warranty and various services that you can use during the warranty period. Your formal Warranty Statement, including the warranties and license agreements applicable to Cisco software, is available on Cisco.com. Follow these steps to access and download the *Cisco Information Packet* and your warranty and license agreements from Cisco.com.

1. Launch your browser, and go to this URL:

http://www.cisco.com/univercd/cc/td/doc/es\_inpck/cetrans.htm

The Warranties and License Agreements page appears.

- 2. To read the *Cisco Information Packet*, follow these steps:
  - **a.** Click the **Information Packet Number** field, and make sure that the part number 78-5235-03B0 is highlighted.
  - **b**. Select the language in which you would like to read the document.
  - c. Click Go.

The Cisco Limited Warranty and Software License page from the Information Packet appears.

**d.** Read the document online, or click the **PDF** icon to download and print the document in Adobe Portable Document Format (PDF).

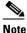

You must have Adobe Acrobat Reader to view and print PDF files. You can download the reader from Adobe's website: http://www.adobe.com

- **3.** To read translated and localized warranty information about your product, follow these steps:
  - **a.** Enter this part number in the Warranty Document Number field:

78-6310-02C0

- **b.** Select the language in which you would like to view the document.
- c. Click Go.

The Cisco warranty page appears.

**d.** Read the document online, or click the **PDF** icon to download and print the document in Adobe Portable Document Format (PDF).

You can also contact the Cisco service and support website for assistance:

http://www.cisco.com/public/Support\_root.shtml.

#### **Duration of Hardware Warranty**

A Cisco product hardware warranty is supported for as long as the original end user continues to own or use the product, provided that the fan and power supply warranty is limited to five (5) years. In the event of a discontinuance of product manufacture, the Cisco warranty support is limited to five (5) years from the announcement of the discontinuance.

#### **Replacement, Repair, or Refund Policy for Hardware**

Cisco or its service center will use commercially reasonable efforts to ship a replacement part within ten (10) working days after receipt of the Return Materials Authorization (RMA) request. Actual delivery times can vary, depending on the customer location.

Cisco reserves the right to refund the purchase price as its exclusive warranty remedy.

#### To Receive a Return Materials Authorization (RMA) Number

Contact the company from whom you purchased the product. If you purchased the product directly from Cisco, contact your Cisco Sales and Service Representative.

Complete the information below, and keep it for reference.

| Company product purchased from |  |
|--------------------------------|--|
| Company telephone number       |  |
| Product model number           |  |
| Product serial number          |  |
| Maintenance contract number    |  |